### LearnIT2teach Avenue

### **BigBlueButton Session Facilitation**

Your **BigBlueButton (BBB)** conference session has been set up in the previous lesson. It is now time to facilitate a session.

#### **Facilitating a BigBlueButton Session**

- 1. Locate the BBB activity link on the course menu and click on it.
- 2. An introductory page appears, note that the session has not yet started so there is a **Join session** button.

#### **Welcome to Dana's LINC 4**

This conference has not started yet. Join open: Thursday, 22 October 2020, 1:00 PM Join closed: Thursday, 22 October 2020, 1:10 PM

**Recordings** 

There are no recording to show.

- 3. Return to editing mode and change the **Scheduled time and date** to open it.
- 4. If the session is open, click on the **Join session** button.
- 5. There may be a one-minute loading process during which you may read a quote.

Join session

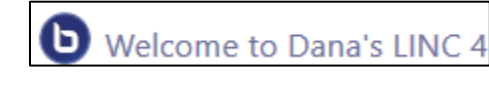

6. The **How would you like to join the audio?** pop-up appears asking if you wish to speak and listen or just listen during the session.

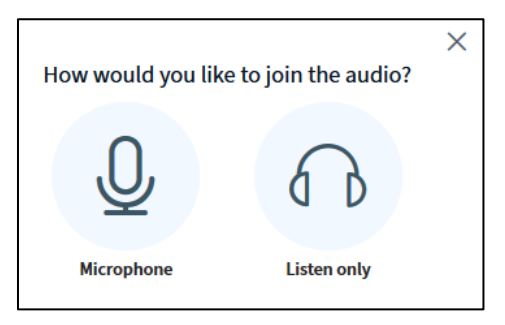

- 7. Click on the **Microphone** icon (as you are the moderator/teacher).
- 8. Click on the **Allow** button.

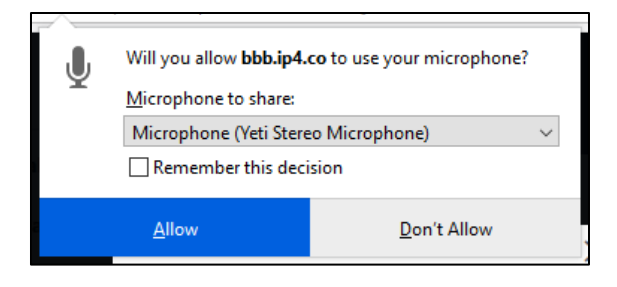

- 9. In the next pop-up, **Audio test**, test your microphone level.
- 10. Click on the **Test Speakers** button.
- 11. If you can hear the audio clearly, click on the **Next** button.
- 12. Speak and listen. If you can hear your voice clearly click on the **Yes** button.
- 13. You will then be placed in the **BBB** conference room, your name should appear in the **Users list** on the left side of the screen

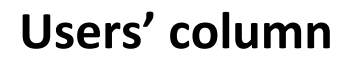

- 1. On the left side of the screen is the **Users** panel.
- 2. This displays **participant's names** in a session.
- 3. On **participants** icons there can be two smaller icons.
- 4. In the example below the icons represent:

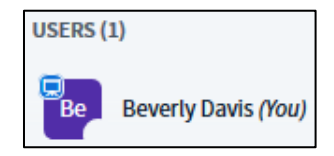

### LearnIT2teach VGUNG

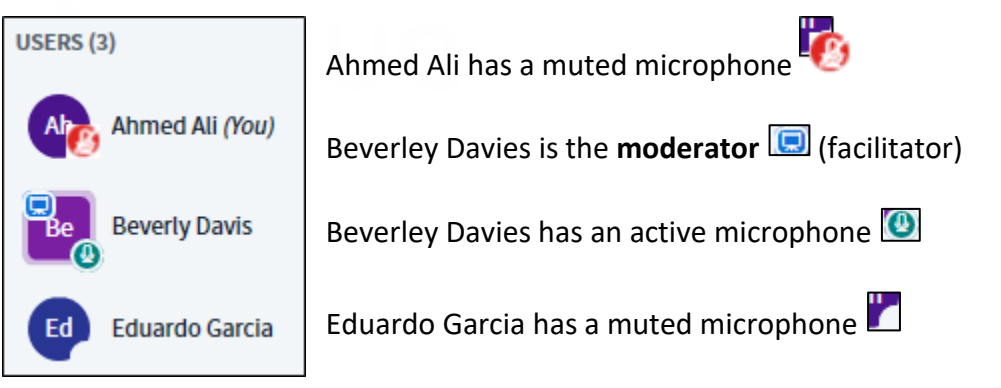

**Note**: These icons may change as BBB is in continuous development.

- 5. If the user's microphone is active, the moderator can click on the user's name, and then the **Mute user** option to silence the user's audio.
- 6. If a user wants to express themselves, they click on their **name**. A pop-up appears.
- 7. If the **Set status** link is clicked, a list of status icons appears. Participants can use these to indicate emotion or indicate status.

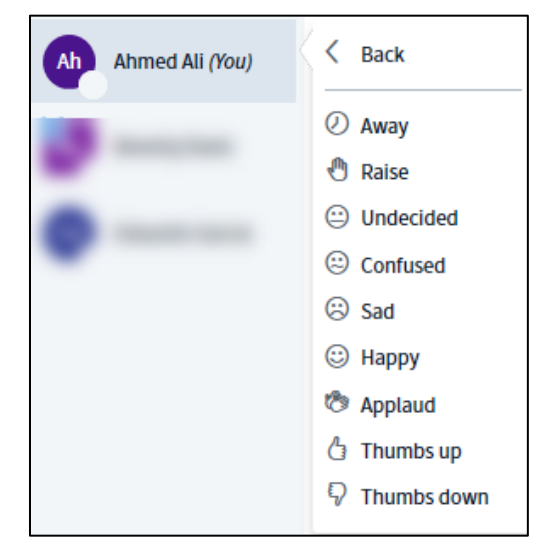

 $\beta$  Set status

*L* Mute user

⋟

- 8. If the moderator clicks on a user's name, a more comprehensive menu appears.
- 9. The moderator can **start a private chat** with the learner. This allows participants to choose specific users to chat with in a back-channel mode. This allows for private conversations that will not disturb the class as a whole. Good uses of this are for individual technical problems or individual clarification of topics or terms.
- 10. The moderator can make the learner the **session presenter**.
- 11. The moderator can **promote another participant to be a moderator**.

12. The moderator can **remove the learner** from the BBB session.

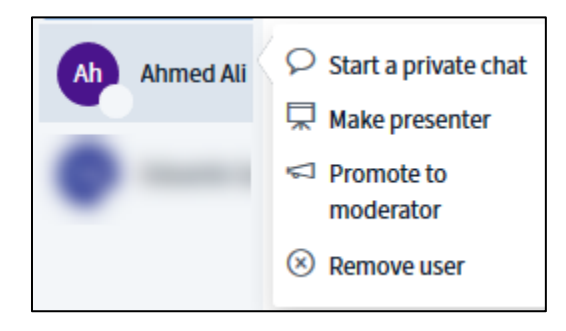

#### **Chat panel**

- 1. The **Chat** panel is the second column to the left side of the BBB screen.
- 2. The **Chat** panel initially displays the BBB welcome message or a message that the course developer/instructor sets in the BBB settings.
- 3. The **Chat** panel has three distinct parts, these are:
	- a. **Public** and **Options** links
	- b. **Chat posts** listing
	- c. **Chat input** text field (messages)
- 4. The **Public** tab displays the participants' and moderator's chat posts in the Chat posting listing section.
- 5. The **Chat Options** tab allows moderators/presenters to **Save** a Chat session, **Copy** the text of a chat session or **delete** all text in a chat session.
- 6. The **Send message to Public Chat** input field is used to type message and send them to all participants. This is also a good way to share Internet links during a session.

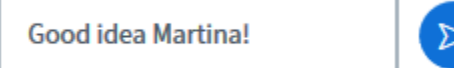

# AVENUE | LearnIT2teach

### **Manage Users**

1. On the **Users** panel, the moderator can access a **Manager users** icon that looks like a cog.

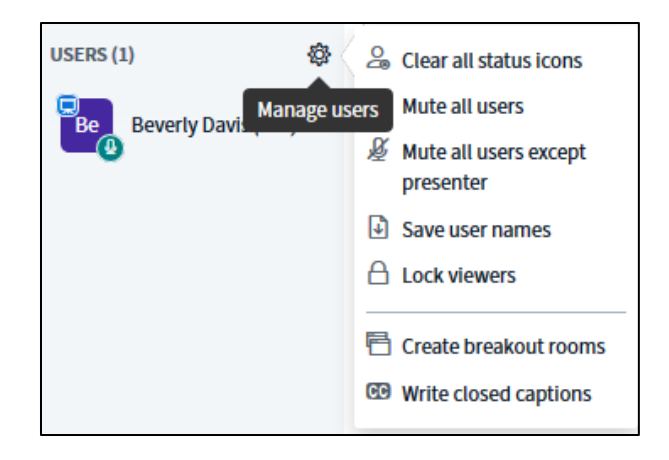

- 2. Moderators can use this menu to manage the session while it is happening.
- 3. Moderators can **Clear all status icons** after learners have responded to a prompt.
- 4. Moderators can **Mute audio for all users** during a quiet activity.
- 5. Moderators can **Mute audio for all users except presenter** while they facilitate.
- 6. Moderators can **Save user names** in a text file.
- 7. Moderators can also **Lock viewers**' privileges.

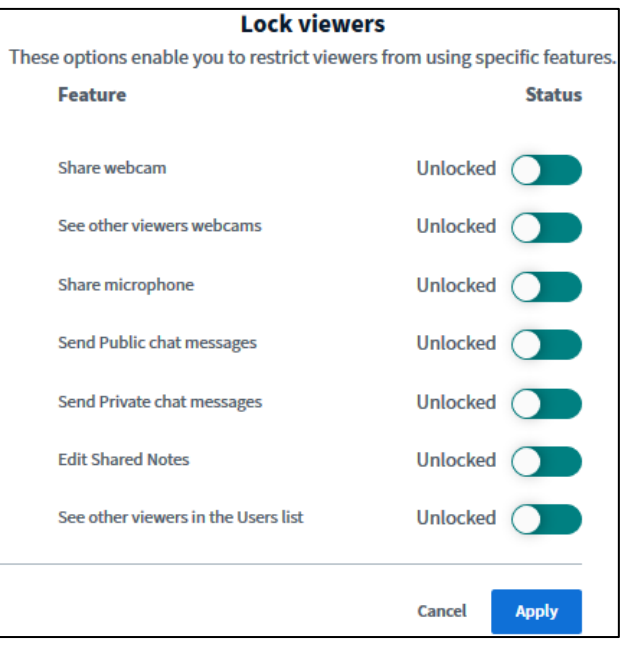

## Avenue l'Eternit 2teach

#### Breakout Rooms

Moderators can **Create breakout rooms** for group discussions.

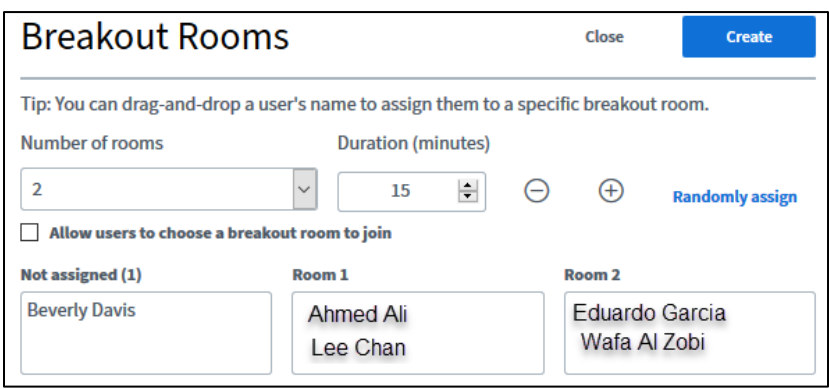

- 1. Students are divided into groups. The example above is not ideal as normally there would be more students, but you get the idea that groups are generated during the session. **Breakout room** groups can be assigned by clicking on the **Randomly assign** link or by dragging the names of the students into different rooms.
- 2. Choose a time **Duration** so the participants return to the main session.
- 3. Check **Allow users to choose a breakout room to join**, if that works for your participants.
- 4. Click on the **Create** button.
- 5. During the breakout session, the groups and time are listed in the lower part of the **Users** column.

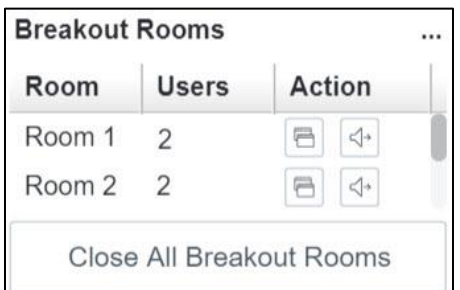

Note: that the recording of the **BigBlueButton** session will freeze when learners are in the **Breakout Rooms**.

### **Shared Notes**

1. The **Shared Notes** feature is located in the left column of the screen, under the **Notes** heading.

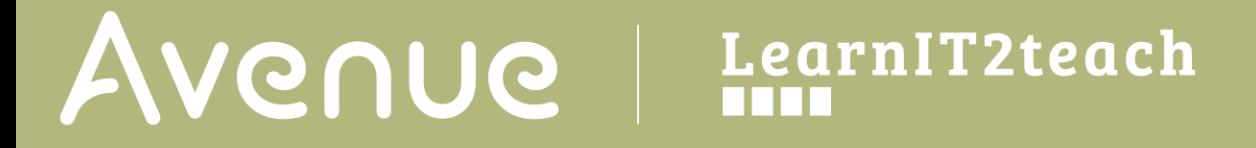

- 2. The instructor posts a **prompt** or a **form** that the learners can type on. In the example below, the learners watch a video and add information based on their emotions.
- 3. Text can be edited using the editing icons above the **Shared notes** area.

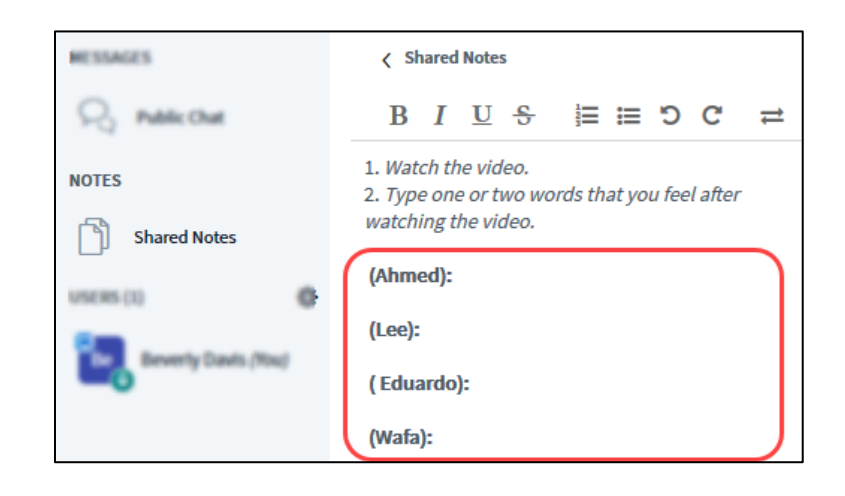

### **Sharing a Web camera**

- 1. Sharing your web camera allows the students to see and connect with you as the moderator/presenter.
- 2. To turn on the web camera, click on the **web camera** icon an t the bottom of the screen.

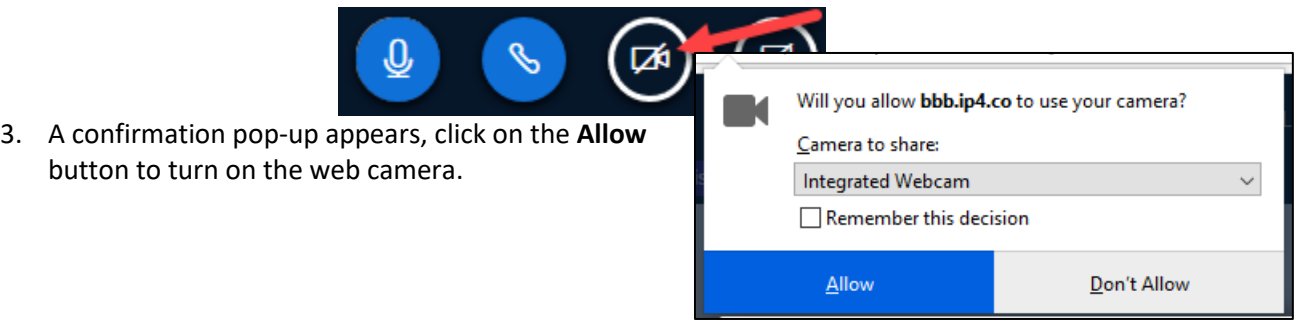

4. Another pop-up appears. Use this to choose the **Quality** of your video. Choose a quality level from the drop-down menu.

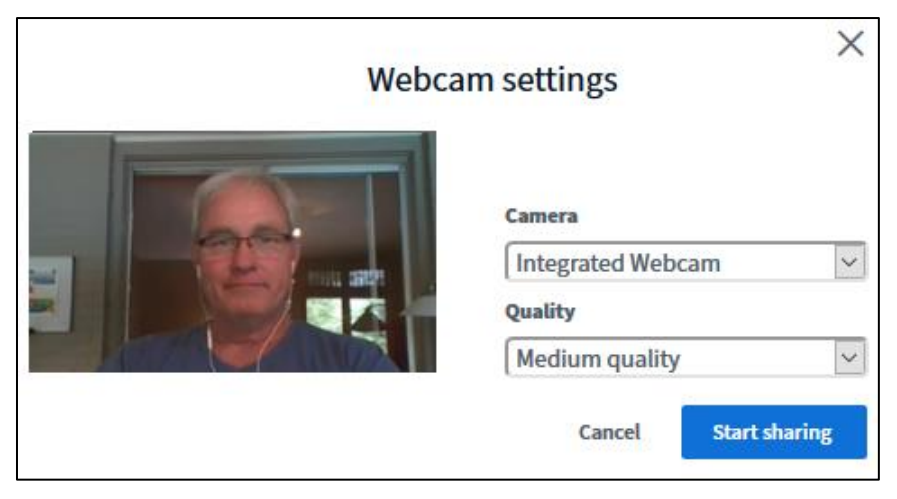

- 5. Click on the **Start sharing** button.
- 6. Your web camera video appears on the main screen.

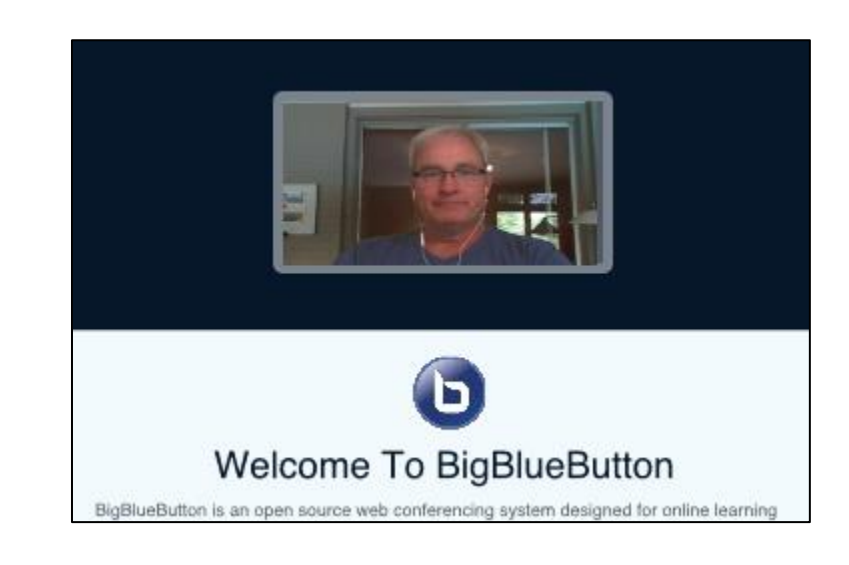

7. The **webcam** sharing icon turns blue.

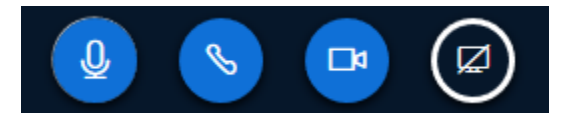

- 8. To stop sharing the web camera, click on the **webcam** icon.
- 9. To share a window on your computer or your computer screen, click on the **Share your screen** icon.

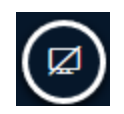

#### 10. A confirmation pop-up appears.

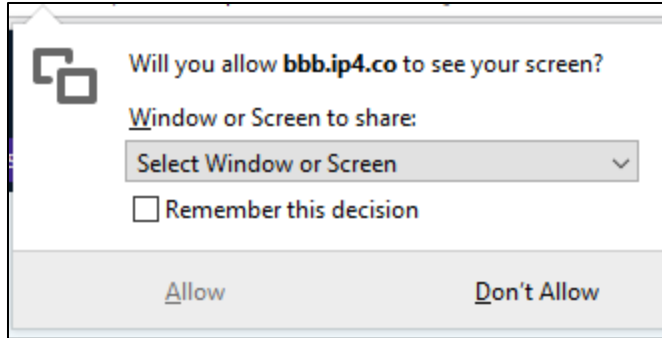

11. Click on the **Select Window or Screen** button.

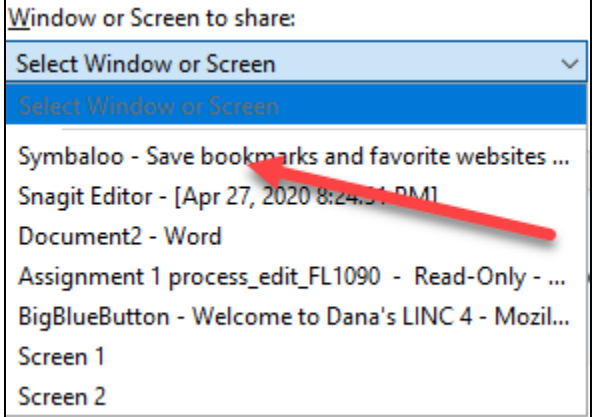

- 12. In the drop-down, click on one of the **window names** in the list.
- 13. Click on the **Allow** button.
- 14. Learners now see the selected window.
- 15. Select the **Share your screen** icon to stop sharing the window.

#### **Sharing a Presentation**

- 1. A common way to focus learners in an online session is to have a set of slides in the presentation area of **BBB**. It is a good practice to convert files to PDF format before uploading a slide show.
- 2. Click on the **Plus** icon at the bottom of the screen.

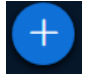

LearnIT2teach

3. In the pop-up that appears, choose the **Upload a presentation** option.

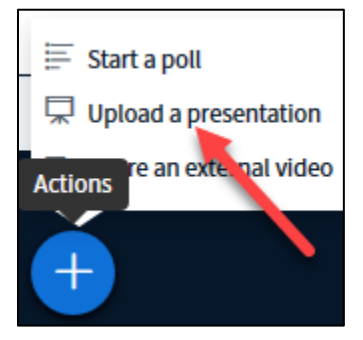

4. The **Presentation** screen appears.

Avenue I

5. Drag your **presentation** file onto the **Drag files here to upload** box.

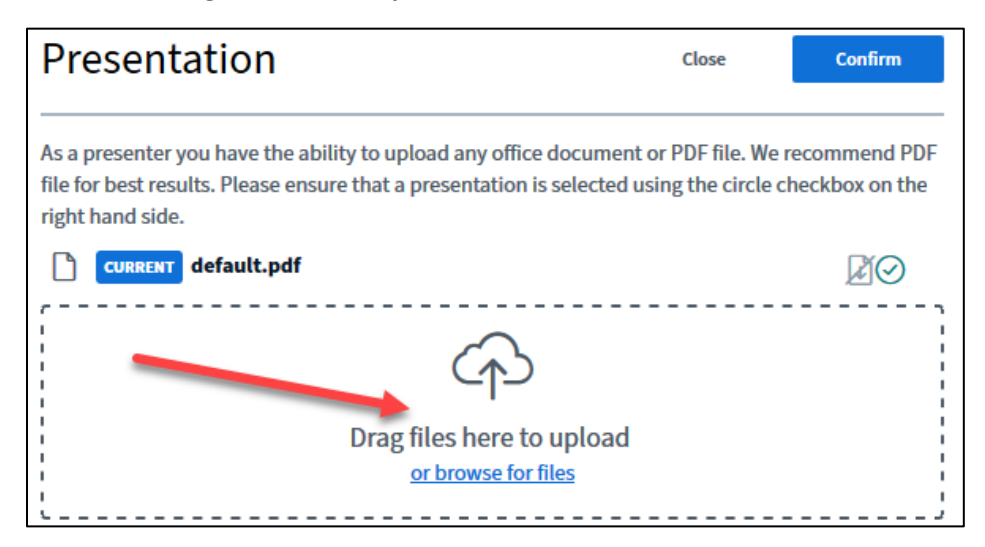

- 6. Click on the **Upload** button.
- 7. The upload may take a minute.

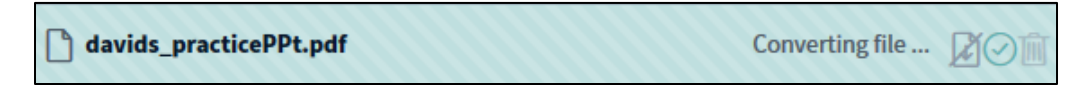

- 8. Once uploaded, the **slideshow** appears in the main part of the BB screen.
- 9. The instructor directs the learners to view or act upon the presentation.
- 10. On this slide, students are asked to **circle** words.

11. To do this the students need to use the **annotation** features.

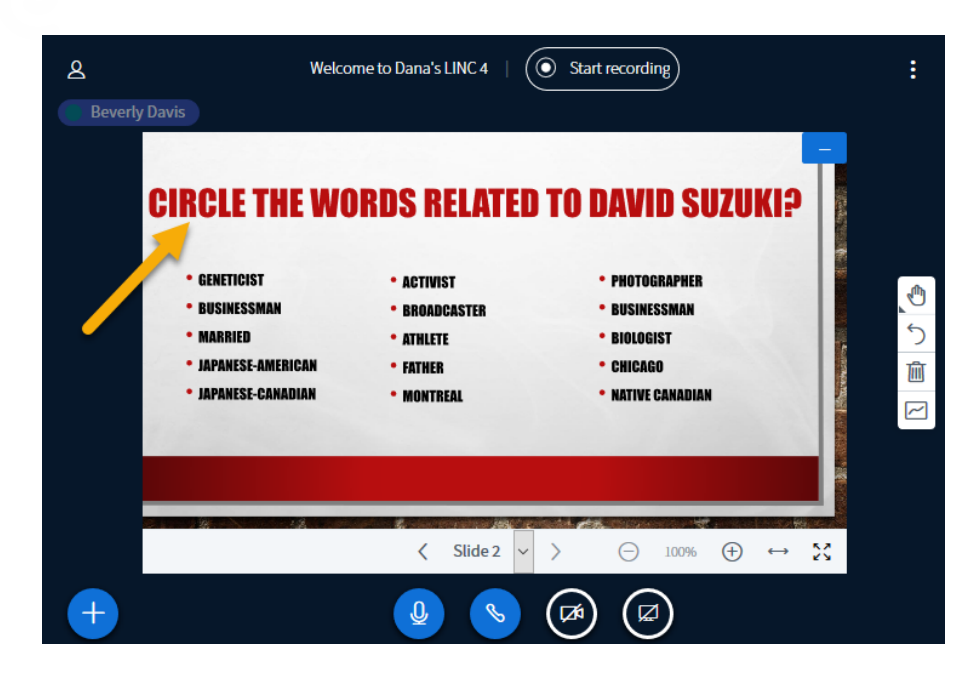

- 12. These are located on the right side of the screen.
- 13. These features include tools that can be used by the instructor while leading a lesson or by learners responding to instructor directions.
- **Tools** 仙 Т Undo annotations Clear all annotations m Digital whiteboard  $\widetilde{\phantom{a}}$
- 14. In this example, learners click on the **Tools** icon.

# Avenue EearnIT2teach

- 15. A flyout **menu** of options appears.
- 16. The learner selects the **ellipse** tool.
- 17. Once a **tool** is selected, the toolbar changes to show some tool modifiers – thickness and colour.
- 18. The toolbar also includes, undo, clear all annotations and a multiuser whiteboard.
- 19. The multiuser whiteboard allows users to interact with the presentation area. The instructor can know which student is doing by the **name tag** on their cursor...

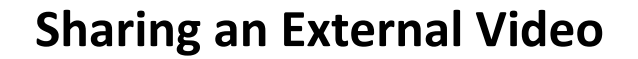

- 1. Videos are a common way to provide context for your lessons. Adding videos is straightforward with BBB.
- 2. Click on the **Plus** icon at the bottom of the screen.
- 3. In the pop-up that appears, choose the **Share an external video** option.

The **Share an external video** screen appears.

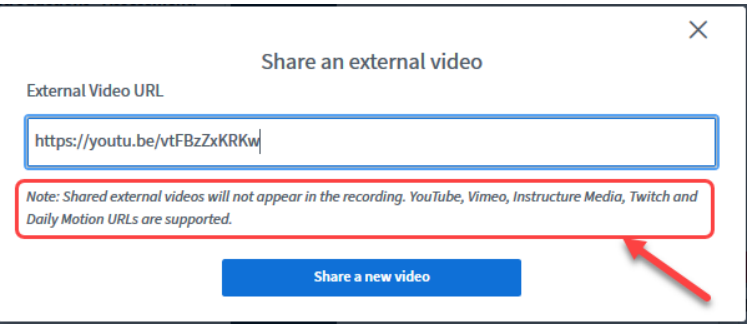

Note: not all online videos will work in BBB. Check the list on this screen before continuing.

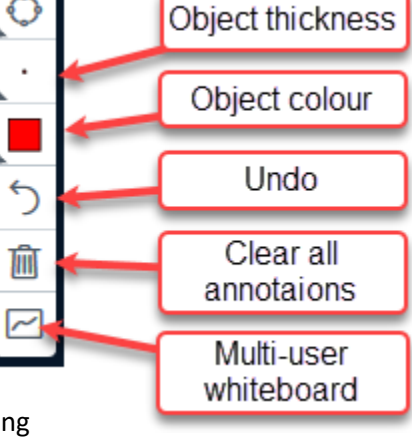

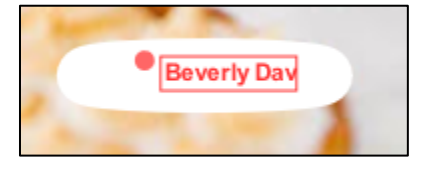

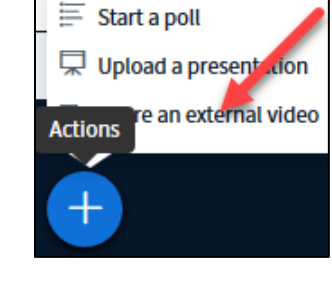

### LearnIT2teach Avenue

4. The **video** now appears in the main presentation area of the BBB.

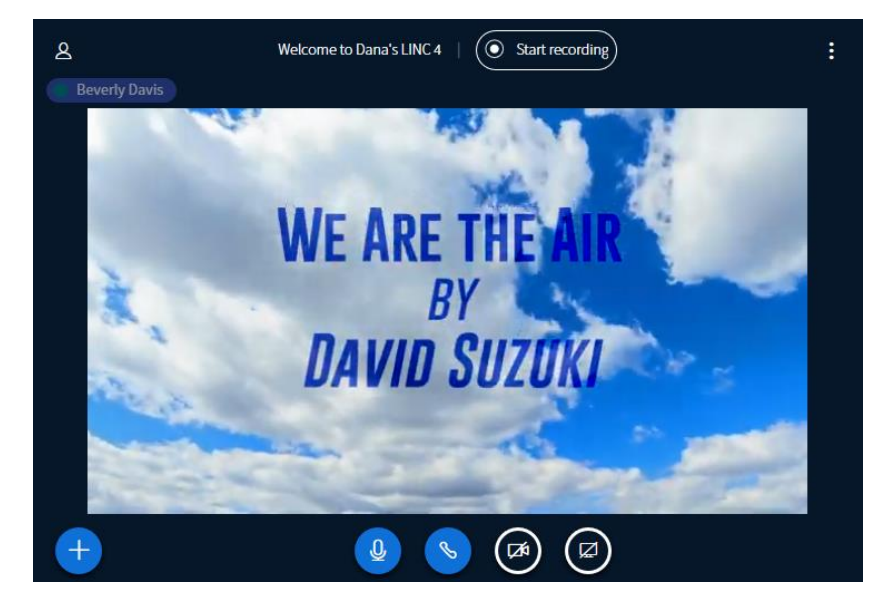

### **Using Polls**

- 1. Polls are a good way to check in on learners for comprehension, new directions and opinions. Adding Polls is simple in BBB.
- 2. Click on the **Plus** icon at the bottom of the screen.
- 3. In the pop-up that appears, choose the **Start a poll** option.
- 4. There are different types of **polls** available.

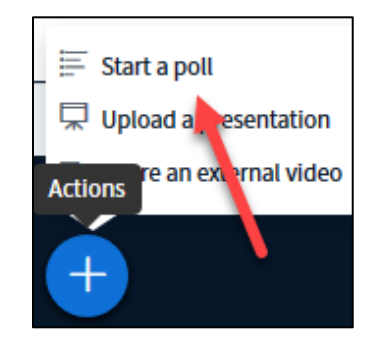

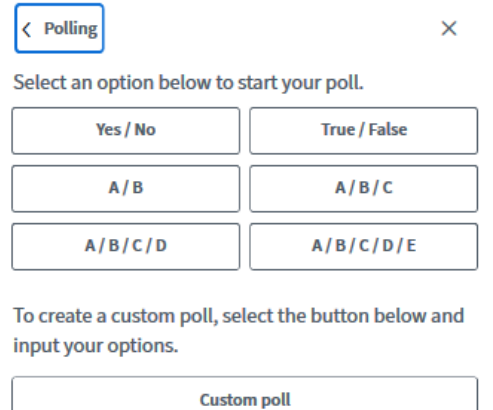

### **Video Resource**

This [video](https://youtu.be/J9mbw00P9W0) demonstrates a BigBlueButton conference from the instructor perspective.

This [video](https://youtu.be/q5N-lcocJss) demonstrates how to set up BigBlueButton breakout rooms.